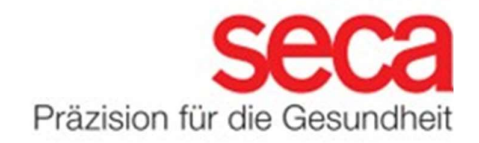

#### WLAN-Anbindung ab Firmware Version 1.7.0

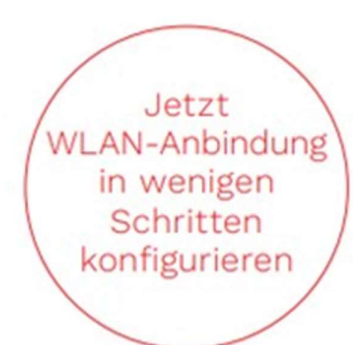

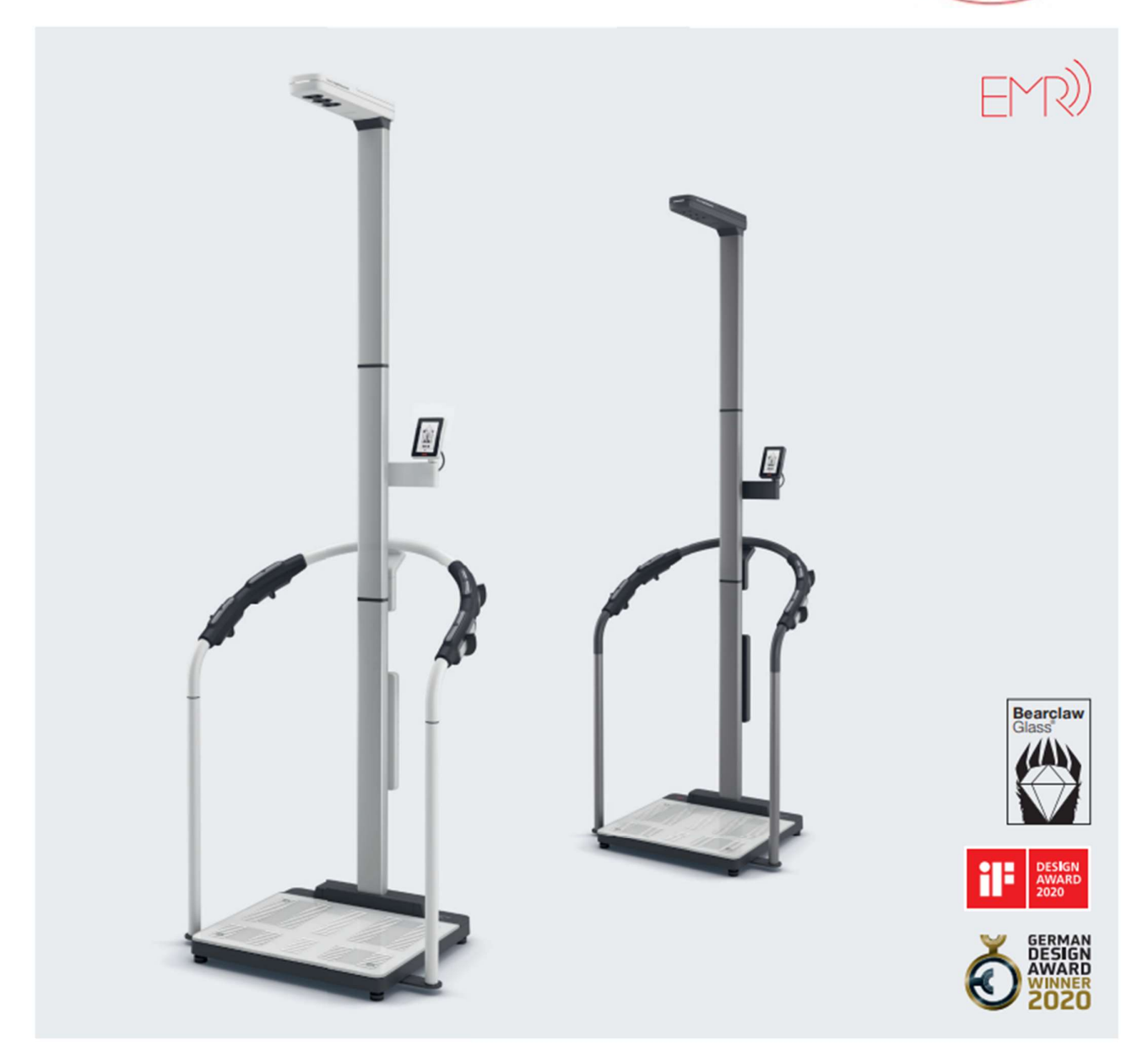

### Konfiguration der WLAN-Verbindung

- 1. Stellen Sie sicher, dass kein LAN-Kabel an dem Gerät angeschlossen ist.
- 2. Stellen Sie sicher, dass innerhalb Ihrer Firewall der TCP Port 22020 für eingehende und ausgehende Verbindungen freigeschaltet ist.
- 3. Stellen Sie sicher, dass Ihr seca mBCA 555 / seca TRU über das mitgelieferte Netzteil mit Strom versorgt wird.
- 4. Drücken Sie am Gerätedisplay die Taste, um die Geräteeinstellungen aufzurufen.
- 5. Nutzen Sie die < oder < Tasten, um zum Menü "About" zu gelangen und rufen Sie dieses auf.
- 6. Nutzen Sie die  $\sim$  oder  $\sim$  Tasten, um das Untermenü "System-Version" aufzurufen.
- 7. Die Versionsnummer wird in grüner Schrift angezeigt. Diese Anleitung beschreibt die WLAN Konfiguration ab der Firmwareversion 1.7.0. Sollte die Firmwareversion 1.6.0 oder kleiner angezeigt werden, folgen Sie stattdessen der Anleitung "WLAN Anbindung". Sollte die Firmwareversionsnummer nicht in grüner Schrift angezeigt werden, wenden Sie sich bitte an den seca Service.

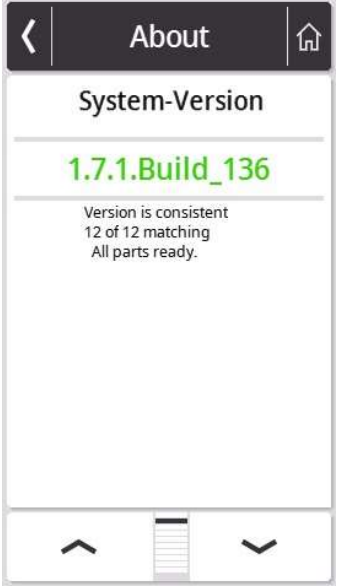

- 8. Nutzen Sie die  $\sim$  oder  $\sim$  Tasten, um zum Menü "Netzwerk" zu gelangen und rufen Sie dieses auf.
- 9. Rufen Sie das "WiFi" Menü auf.

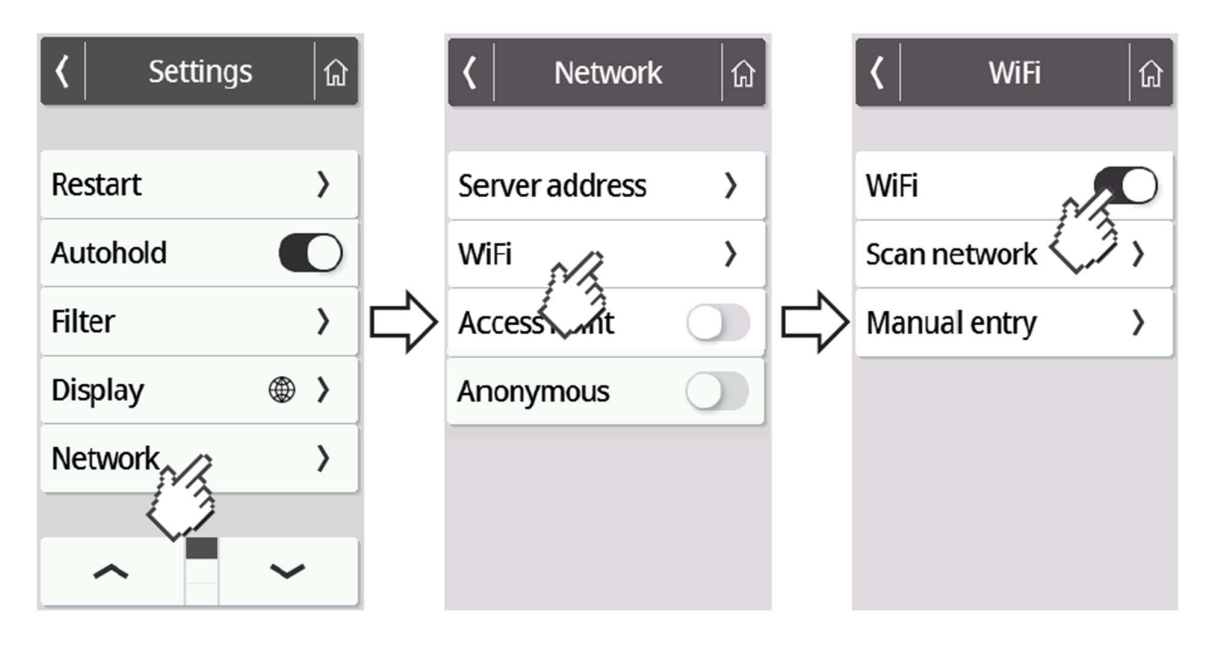

10. Aktivieren Sie die WiFi Funktion.

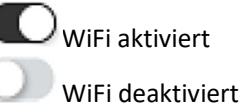

11. Drücken Sie das "Scannen" Menü.

Das Gerät sucht nun nach verfügbaren WiFi Netzwerken. Dies kann einen Moment in Anspruch nehmen.

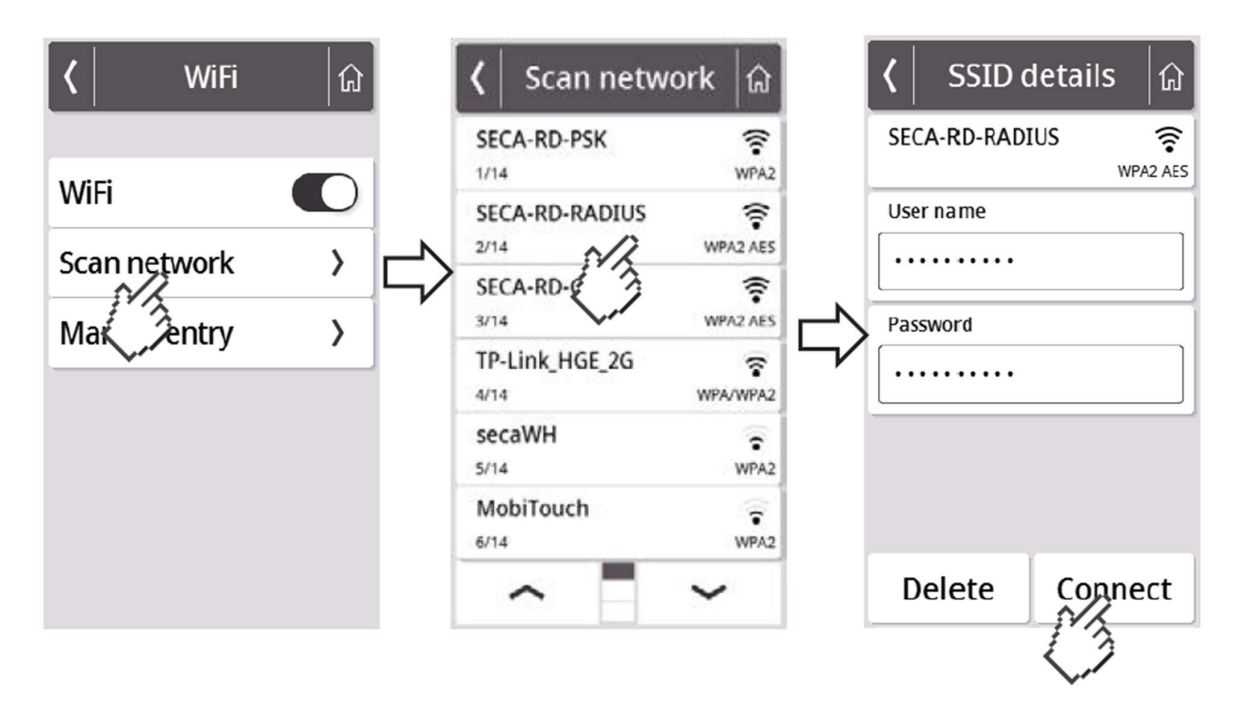

12. Wählen Sie das Netzwerk aus, mit welchem Sie das seca mBCA 555 / seca TRU verbinden möchten. (Beispiel hier: SECA-RD-RADIUS mit Verschlüsselungsstandard WPA2 AES) Achtung: Es werden ausschließlich 2.4 GHz WiFi Netzwerke unterstützt.

13. Geben Sie den Benutzernamen (sofern erforderlich) sowie das Passwort für das ausgewählte WiFi Netzwerk ein. Drücken Sie hierzu in das jeweilige Textfeld. Drücken Sie nach erfolgreicher Eingabe die "Verbinden" Taste.

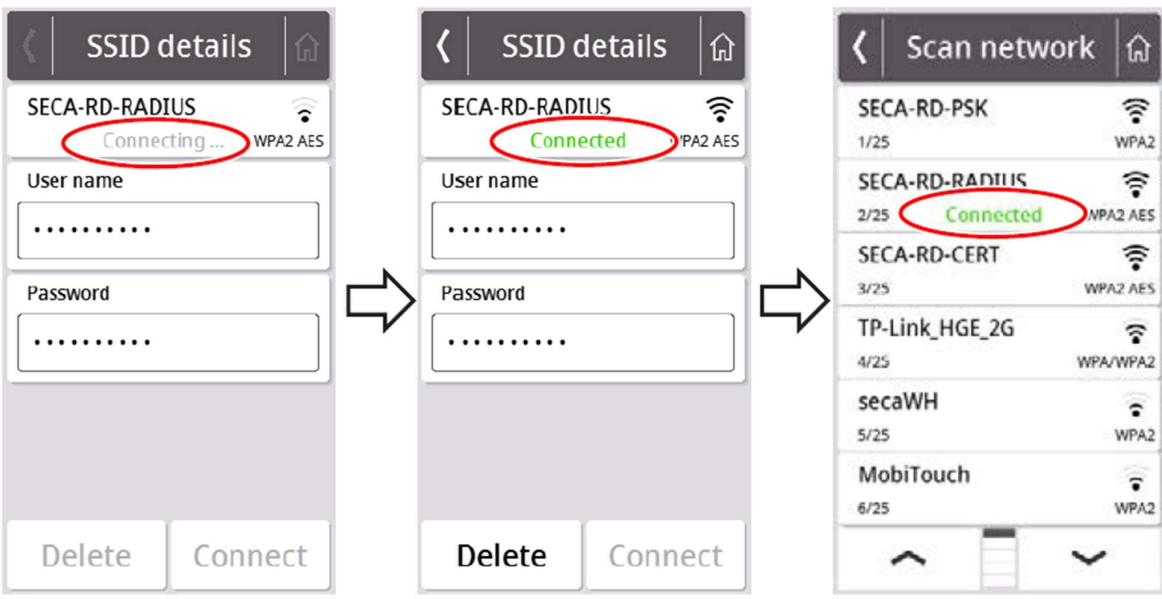

Das seca mBCA 555 / seca TRU stellt nun eine Verbindung mit dem gewählten WiFi Netzwerk her. Sobald die Verbindung hergestellt ist, wird dieses durch den Hinweis "Verbunden" hinter dem gewählten Netzwerk angezeigt.

14. Drücken Sie die **Gullangen Schwaren Siegen.** 

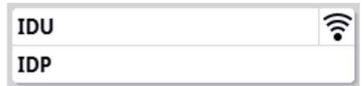

Die Signalstärke des verbundenen WiFi Netzwerks wird nun im oberen Bereich des Displays angezeigt.

- 15. Rufen Sie erneut das "Netzwerk" Menü auf (siehe Schritt 4 und 5). Wählen Sie im Anschluss "Serveradresse".
- 16. Geben Sie den Server Namen gpx.secacloud.com des seca cloud servers ein. Bestätigen Sie Ihre Eingabe mit der

 $\vee$  Taste.

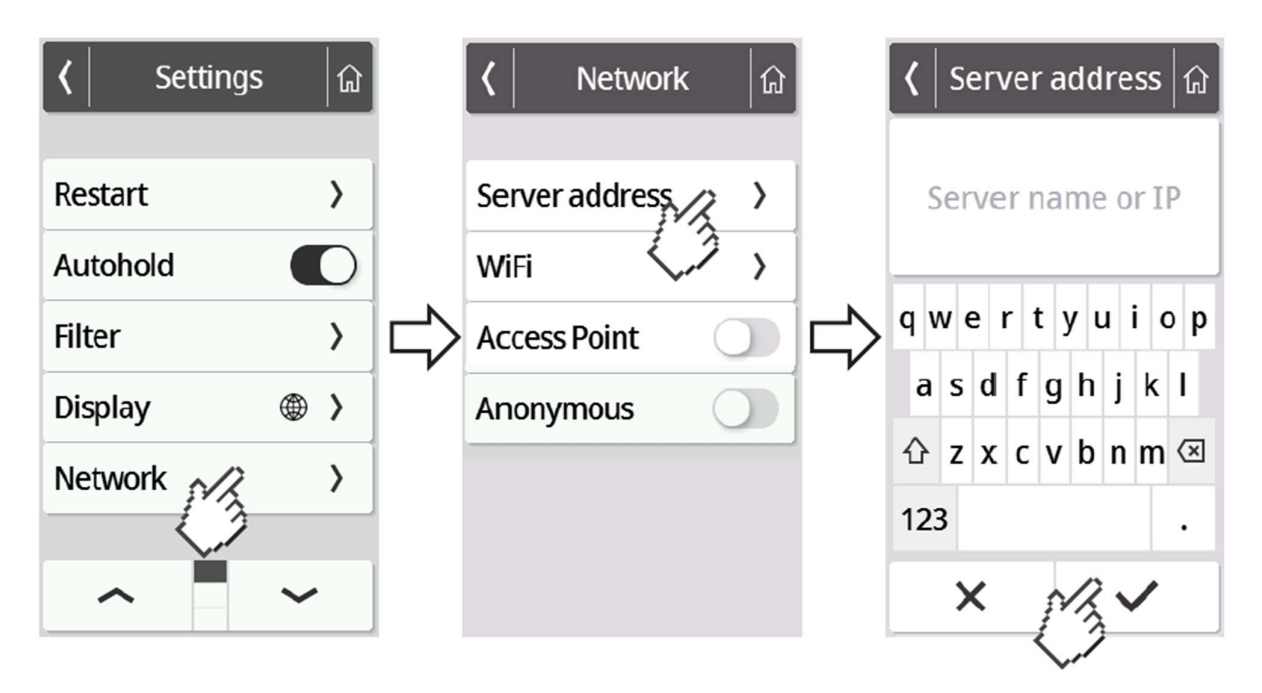

17. Folgen Sie der Anleitung "Tenant Anbindung", um Ihr seca mBCA 555 / seca TRU mit Ihrem seca analytics 125 Konto zu verbinden.

Hinweis: Sollten Sie Ihr seca mBCA 555 / seca TRU im mobilen Einsatz verwenden, beachten Sie die Anleitung "Mobiler Einsatz".